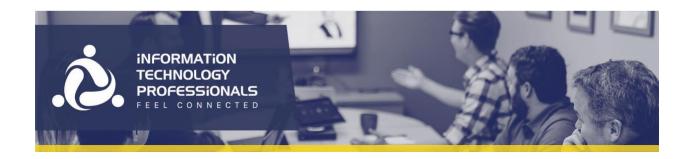

#### Microsoft Teams Meetings User Guide

# View meetings

• Select **Calendar** to view your appointments and meetings for the day or work week.

These appointments stay synchronized with your Outlook calendar.

 Select a meeting invite to see what the meeting's about, who's attending, and to respond to the meeting.

#### Schedule a meeting

- 1. Select **New meeting**.
- 2. Type in a meeting title and enter a location.

An online meeting is created by default.

- 3. Choose a start and end time, and add details if needed.
- 4. Enter names in the **Invite people** box to add them to the meeting.

**Note:** To invite someone outside your organization, type in their email address and they'll get an invite to join as a guest — even if they don't have Microsoft Teams.

- 5. See everyone's availability in the **Attendees** list and, if needed, choose a suggested time or select **Scheduling assistant** to see more available times in a calendar view.
- 6. Under **Select a channel to meet in**, select the drop-down arrow to manage your meeting's privacy settings:
- Select **None** to keep your meeting private.
- Select a channel to open the meeting to team members.

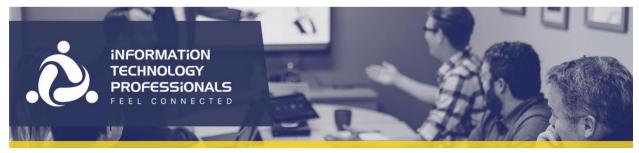

### Start an Instant Meeting

- 1. To start a meeting, do one of the following:
- $_{\circ}$  Select  $^{oxdot{1}}$  in a new conversation.
- Select in an existing conversation to keep all that conversation's context.
- 2. In your video preview, enter a name for the meeting, and select **Meet now**.
- 3. Select the names of the team members you want to invite to the meeting. You can also type a phone number, a good way to add people outside your organization that aren't using Teams.

### Join a Teams meeting on the web

Don't have the Teams app? You can still join a Teams meeting.

1. In your email invite, select Join Microsoft Teams Meeting.

You can also use a dial-in number and conference ID from the email to call in.

- 2. You have two choices:
- Download the Windows app: Download the Teams app.
- o **Join on the web instead**: Join a Teams meeting on the web.
- 3. If you select to join via web, type in your name and select **Join now**.

If you have a Teams account, select **sign in** to view the meeting chat and more.

- 4. Choose the audio and video settings you want.
- 5. Depending on meeting settings, you'll go to a lobby where attendees can admit you.

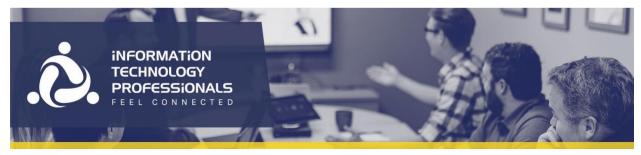

Screen Share

- Select **Share** .
- Select what you want to share:
  - Desktop lets you show everything on your screen.
  - Window lets you show a specific app.
  - PowerPoint lets you show a presentation.
  - o **Browse** lets you find the file you want to show.
- After you select what you want to show, a red border surrounds what you're sharing.
- Select **Stop sharing** to stop showing your screen.
- Select more options icon \*\*\* to record the meeting. You'll be emailed when the video is ready so you can view, edit, and share with others.

## Join a Teams meeting from the app

- 1. In a Teams meeting invite, select Join.
- 2. You have two choices:
- o **Join Microsoft Teams Meeting**: Enter a meeting from your Teams meeting invite.
- o **Dial-in number and conference ID**: Use these if you need to call into the meeting.
- 3. Choose the audio and video settings you want.
- 4. Select Join now.

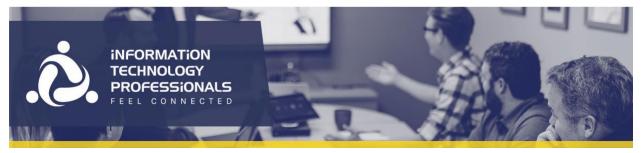

**Teams Meeting Buttons** 

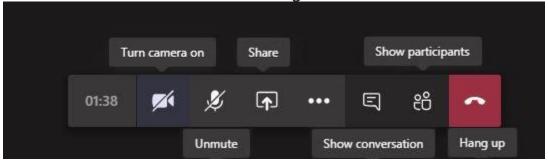

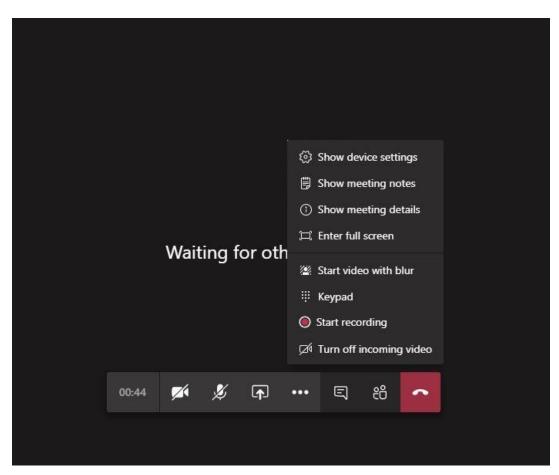